## CADKON Stavební konstrukce

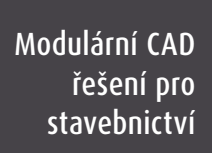

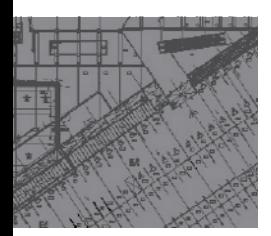

# **2015**

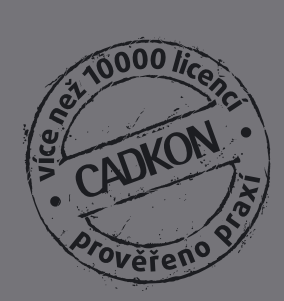

## INSTALAČNÍ PŘÍRUČKA

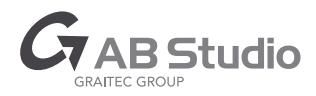

## **CADKON 2015 STAVEBNÍ KONSTRUKCE INSTALAČNÍ PŘÍRUČKA**

určeno pro:

**AutoCAD® AutoCAD LT® AutoCAD Architecture® Autodesk Mechanical Desktop® AutoCAD Mechanical® AutoCAD MAP 3D® AutoCAD Civil 3D® AutoCAD MEP®**

Stav k 15.7.2014

**www.abstudio.cz www.cadnet.cz**

CADKON

## Obsah

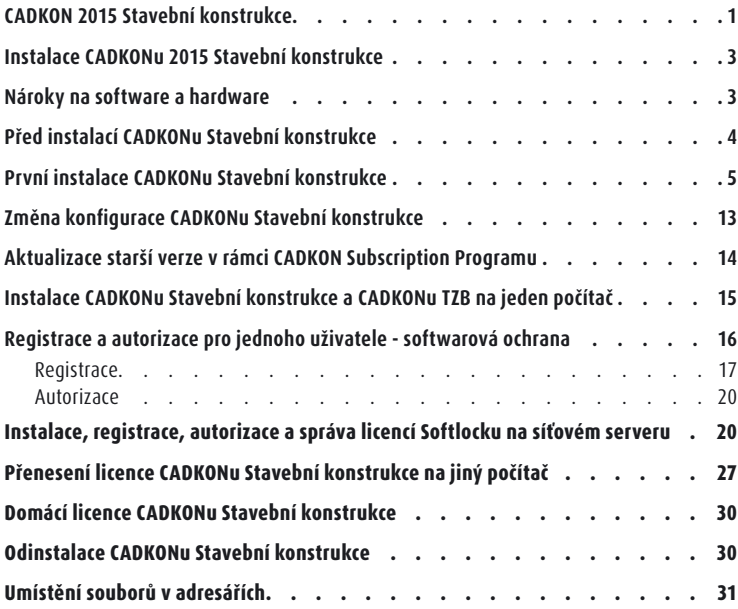

Kompletní seznam novinek, popis instalace a další dokumenty naleznete na **www.cadnet.cz**

## INSTALACE CADKONu 2015 STAVEBNÍ KONSTRUKCE

## Nároky na software a hardware

CADKON Stavební konstrukce má stejné nároky na konfiguraci počítače jako verze AutoCADu,na které je CADKON Stavební konstrukce používán.

Systémové požadavky pro danou platformu produktu Autodesku naleznete v dokumentačních materiálech konkrétního produktu nebo přímo na obalu produktu.

#### **CADKON Stavební konstrukce navíc vyžaduje dostatečný prostor na disku počítače:**

- 200 MB volného místa na disku pro instalaci programových souborů
- 500 MB volného prostoru na systémovém disku

#### **Před spuštěním instalace CADKONu Stavební konstrukce je nutné mít nainstalovaný a zkonfigurovaný některý z podporovaných produktů Autodesku:**

- **• AutoCAD LT 2015 (2014, 2013, 2012, 2011, 2010)**
- **• AutoCAD 2015 (2014, 2013, 2012, 2011, 2010)**
- **• AutoCAD Architecture 2015 (2014, 2013, 2012, 2011, 2010)**
- **• AutoCAD Civil 3D 2015 (2014, 2013, 2012, 2011, 2010)**
- **• AutoCAD MAP 3D 2015 (2014, 2013, 2012, 2011, 2010)**
- **• Autodesk Mechanical Desktop 2015 (2014, 2013, 2012, 2011, 2010)**
- **• AutoCAD Mechanical 2015 (2014, 2013, 2012, 2011, 2010)**
- **• AutoCAD MEP 2015 (2014, 2013, 2012, 2011, 2010)**

**CADKON 2015 Stavební konstrukce podporuje operační systém Windows 8.1, Windows 8, Windows 7 nebo Windows Vista (32-bitové nebo 64-bitové verze) a k nim příslušné verze AutoCADů (32-bitové a 64-bitové verze).**

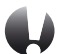

#### UPOZORNĚNÍ:

**Windows XP není již nadále podporován. V případě instalace CADKONu 2015 Stavební konstrukce na tento operační systém, se na tuto konfiguraci nevztahuje žádná technická podpora.**

#### **Minimální systémové požadavky:**

- Windows 8.1, Windows 8, Windows 7, Windows Vista (32-bitové nebo 64-bitové verze)
- procesor Intel ® 3.generace Core i3.0 nebo ekvivalentním AMD®
- 4 GB paměti RAM
- 1 GB volného místa na disku pro instalaci programových souborů
- Microsoft .NET Framework 3 5 a vyšší
- Microsoft Access Database Engine 2010 Redistributable
- Microsoft Visual C++ Redistributable 2005, 2008 a 2010

#### **Doporučené systémové požadavky:**

- Windows 8.1, Windows 7 (64-bitové verze)
- procesor Intel ® Core i5 nebo AMD® ekvivalent a vyšší
- 4 GB paměti RAM
- 1 GB volného místa na disku pro instalaci programových souborů
- nesdílená grafická karta
- systémový SSD disk
- Microsoft .NET Framework 3.5 nebo vyšší
- Microsoft Access Database Engine 2010 Redistributable
- Microsoft Visual C++ Redistributable 2005, 2008 a 2010

Pro používání síťového softwarového klíče potřebujete navíc:

- **•** síťovou kartu
- **•** nainstalovaný a zkonfigurovaný protokol TCP/IP

## Před instalací CADKONu Stavební konstrukce

- **•** zajistěte si pro počítač, na kterém bude CADKON Stavební konstrukce instalován administrátorská práva
- **•** nainstalujte a alespoň jednou spusťte produkt Autodesku, který je podporován instalovanou verzí CADKONu Stavební konstrukce

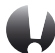

#### UPOZORNĚNÍ:

**Pokud se po provedení instalace CADKONu Stavební konstrukce na některý z vertikálních produktů Autodesku, např. AutoCAD Architecture, v rámci prvního spouštění CADKONu Stavební konstrukce zobrazí dialogový panel s možností výběru profilu AutoCADu, ukončete tento dialogový panel a spusťte samotný AutoCAD. Následně AutoCAD zavřete a spusťte znovu CADKON Stavební konstrukce.**

**•** na Vašem počítači vypněte všechny rezidentní štíty (antivirové programy, firewall atd.)

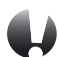

#### UPOZORNĚNÍ:

**V produktech Autodesku od platformy 2010 je možné vytvářet parametrické entity, tzn. entity vzájemně geometricky provázané. CADKON Stavební konstrukce parametrické vazby na entitách nepodporuje a pokud jsou tyto parametrické entity součástí výběru některé z editačních funkcí CADKONu, tak jsou tyto vazby z entit odstraněny.**

**V produktech Autodesku od platformy 2008 je možné vytvářet entity, jako např. texty, šrafy, bloky, kóty s novou vlastností, tzv. poznámkou (annotation). CADKON Stavební konstrukce tyto objekty nepodporuje a pokud jsou tyto "anotativní" entity součástí výběru některé z editačních funkcí CADKONu, tak jsou z výběru odfiltrovány a tak nijak nezměněny, zůstávají v původním stavu. Pokud se chcete vyhnout případné nefunkčnosti některých příkazů CADKONu, pracujících s entitami, které mohou být anotativní, nedoporučujeme vlastnost poznámky (annotation) na entitách zapínat a používat.**

## První instalace CADKONu Stavební konstrukce

CADKON Stavební konstrukce lze instalovat pro AutoCAD LT 2015 (2014, 2013, 2012, 2011, 2010), AutoCAD 2015 (2014, 2013, 2012, 2011, 2010), AutoCAD Architecture 2015 (2014, 2013, 2012, 2011, 2010), AutoCAD Civil 3D 2015 (2014, 2013, 2012, 2011, 2010), AutoCAD MAP 3D 2015 (2014, 2013, 2012, 2011, 2010), Autodesk Mechanical Desktop 2015 (2014, 2013, 2012, 2011, 2010), AutoCAD Mechanical 2015 (2014, 2013, 2012, 2011, 2010) nebo AutoCAD MEP 2015 (2014, 2013, 2012, 2011, 2010).

**V systému můžete mít nainstalován CADKON 2015 Stavební konstrukce pouze jednou.**

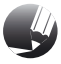

#### POZNÁMKA:

**Instalace CADKONu Stavební konstrukce na platformě Autodesku 2014 - 2010 podporuje uživatelské profily, uživatelské soubory jsou při prvním spuštění zkopírovány do profilu uživatele:**

**např. C:\Users\xxx\AppData\Roaming\AB Studio\CADKON 2D 19.0\LT20. Pro každého přihlášeného uživatele je tak uloženo vlastní nastavení např. uživatelských úprav menu apod.**

Instalace je řešena metodou postupných kroků. Pro další krok stiskněte tlačítko **Další**, pro návrat k předchozímu kroku stiskněte tlačítko **Zpět** a pro ukončení instalace stiskněte tlačítko **Storno**. Před započetím instalace CADKONu Stavební konstrukce **ukončete všechny spuštěné programy**.

**1.**Vložte instalační DVD-ROM CADKONu Stavební konstrukce do DVD mechaniky počítače. Po chvíli se automaticky spustí úvodní obrazovka, ze které můžete spustit instalaci CADKONu, přečíst si co je ve verzi nového, odkazy na technickou podporu, dokumentaci atd.

### **INSTALAČNÍ PŘÍRUČKA** CADKON**u 2015** Stavební konstrukce

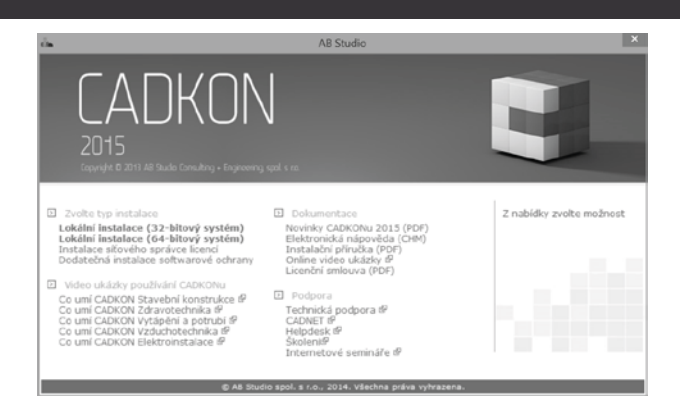

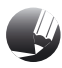

#### POZNÁMKA:

**Pokud se úvodní obrazovka automaticky nespustí, spusťte přímo z instalačního DVD soubor StartHtml.exe (úvodní obrazovka) nebo Setup.exe (spuštění instalačního programu).**

CADKON podporuje plně **32-bitový** i **64-bitový** systém. Pro instalaci je nutné zvolit, na který systém CADKON nainstalujete. Volbu instalace provedete v sekci **Zvolte typ instalace**.

**2.**Máte-li instalován více než jeden produkt Autodesku, se kterým může fungovat CADKON Stavební konstrukce, objeví se během instalace dialogový panel Výběr AutoCADu v němž vyberete, nad kterým produktem bude CADKON Stavební konstrukce instalován.

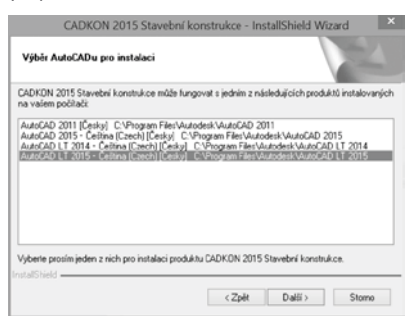

**3.**V dialogovém panelu Vyberte cílové umístění, je možno změnit umístění CADKONu Stavební konstrukce na disku počítače. Stisknutím tlačítka **Procházet** můžete vybrat nebo zadat libovolný adresář. Pokud zadaný adresář neexistuje, bude v průběhu instalace vytvořen.

**ADKON** 

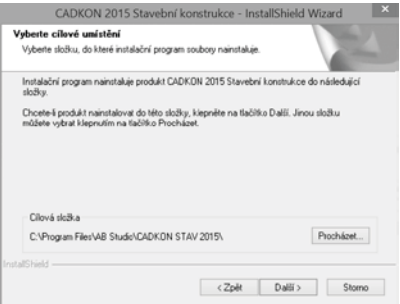

**4.**Dialogový panel Výběr součástí umožní zadat rozsah instalace CADKONu Stavební konstrukce. Jednotlivé komponenty je možné doinstalovat dodatečně (viz kapitola Změna konfigurace CADKONu Stavební konstrukce).

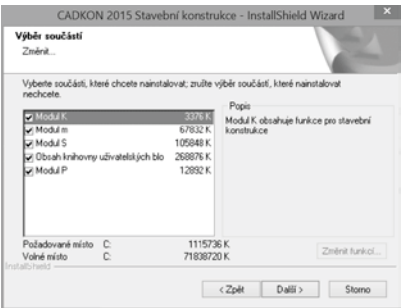

**Modul-K** – základní modul stavebních konstrukcí

**Modul-m** – knihovna 2D bloků vnějšího a vnitřního vybavení

**Modul-S** – knihovna ocelových válcovaných profilů dle ČSN a DIN a knihovna detailů a styků DASt **Obsah knihovny uživatelských bloků** – příklady využití knihovny – sanitární bloky, detaily výrobců POROTHERM, BRAMAC …, komínová tělesa Schiedel a další

**Modul P –** nástroj, který umožňuje zabezpečit DWG soubor proti neoprávněnému zneužití obsahu

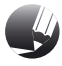

#### POZNÁMKA:

**Při zatržení volby Modul-m nebo Modul-S je možné pomocí tlačítka Změna... zvolit, zda má být instalován vlastní obsah knihoven. Ten nemusíte instalovat například tehdy, hodláte-li používat knihovnu z jiného umístění, například sdílením s více uživateli na síti.**

**5.**V dialogovém panelu Ochrana produktu zadejte sériové číslo, které naleznete na obalu instalačního dvd-rom CADKONu.

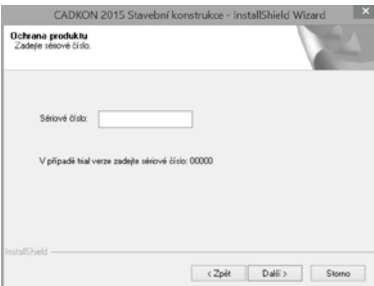

Pokud chcete nainstalovat CADKON Stavební konstrukce jako zkušební verzi a nemáte k dispozici sériové číslo, zadejte např. 00000.

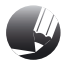

#### POZNÁMKA:

**Sériové číslo slouží pro následnou jednodušší registraci a autorizaci CADKONu. Chybně zadané sériové číslo při instalaci lze dodatečně změnit při registraci CADKONu tak, že ve výsledném e-mailu, který se zasílá k registraci, ručně toto sériové číslo přepíšete.**

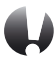

#### UPOZORNĚNÍ:

**Od verze CADKONu Stavební konstrukce 2009 (CADKONu-2D) již není podporována možnost hardwarové ochrany u lokálních instalací.**

**6.**Sloučení knihoven z verzí CADKONu Stavební konstrukce (CADKONu-2D) 2014 (až verze 7), příp. 2015 a přenos datových souborů z verzí 2014 (až verze 9), příp. 2015 do nově instalované verze, lze zadat v dialogovém panelu Přenos knihoven z předešlé verze.

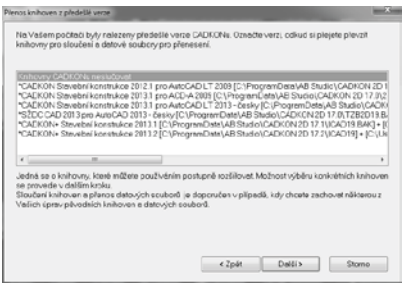

**ADKON** 

Tento dialogový panel se zobrazí pouze v případě, pokud bude nalezena instalovaná předchozí verze, CADKON Stavební konstrukce (CADKON-2D) 2014 (až verze 7) nebo byla vytvořena záloha datových souborů a knihoven při odinstalaci verze 2015.

Jestliže nechcete provést sloučení knihoven a přenos datových souborů, vyberte volbu **Knihovny CADKONu neslučovat** (postupujte dále v instalaci bodem 8). V opačném případě vyberte ze seznamu instalovaných verzí CADKON Stavební konstrukce (CADKONu-2D) ten produkt, ze kterého chcete použít knihovny ke sloučení. Určení výběru konkrétních knihoven pro sloučení se provede v dalším kroku.

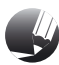

#### POZNÁMKA:

**Pokud před názvem předešlé verze, která je v nabídce pro sloučení knihoven, je znak hvězdička, jedná o zálohy knihoven vytvořených odinstalací zobrazené verze CADKONu Stavební konstrukce (CADKONu-2D).**

**7.**Dialogový panel Zvolte knihovny se zobrazí pouze v případě, který je popsán v předchozím bodě 6. V dialogovém panelu vyberte jednotlivé knihovny, které chcete sloučit s knihovnami právě instalované verze CADKONu Stavební konstrukce. Všechny datové soubory z předchozí verze jsou zde zastoupeny jednou volbou pro jejich přenos do instalované verze.

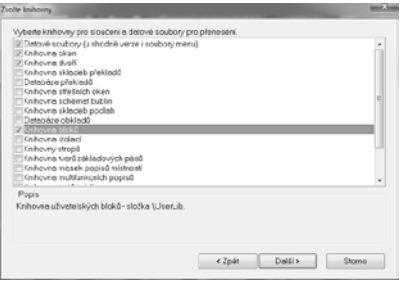

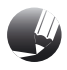

#### POZNÁMKA:

**Pro sloučení vyberte ty knihovny, se kterými jste pracovali ve verzi minulé a u kterých jste rozšířili jejich obsah.**

**8.**Pro závěrečnou kontrolu zadaných parametrů a komponent instalace je zobrazen dialogový panel Zahájit kopírování souborů.

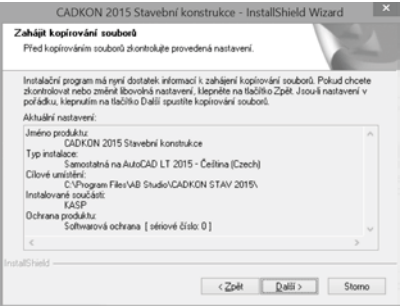

**9.**Po zkopírování zvolených součástí CADKONu Stavební konstrukce na disk je zobrazen závěrečný dialog Průvodce InstallShield Wizard byl dokončen.

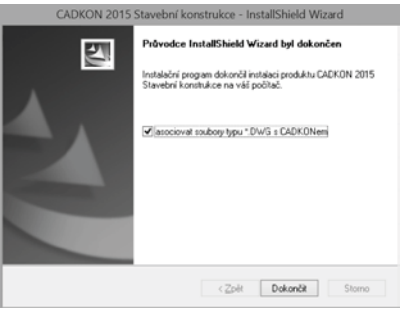

V tomto dialogu je možno vybrat asociování souborů typu DWG (formát výkresu AutoCADu) s CADKONem Stavební konstrukce při dvojkliknutí myši (nebo označení a stisknutí Enter) např. v MS Průzkumníku na soubor typu DWG, bude spuštěn automaticky CADKON Stavební konstrukce a soubor jím bude načten.

Pokud asociaci s CADKONem nenastavíte, můžete asociaci dodatečně nastavit po spuštění CADKONu Stavební konstrukce v roletovém menu CADKON > Nastavení CADKONu > Nastavení CADKONu > karta Různé > položka "Přidat do kontextového menu DWG souboru položku Otevřít v CADKONu".

## Změna konfigurace CADKONu Stavební konstrukce

V systému můžete mít nainstalován CADKON 2015 Stavební konstrukce pouze jednou. Dodatečnou změnu konfigurace (přidání či ubrání instalovaných komponentů - modulů) lze provést novým spuštěním instalace CADKONu Stavební konstrukce (viz. bod 1 kapitoly První instalace CADKONu Stavební konstrukce), kde dojde k zobrazení dialogového panelu Změna, oprava nebo odstranění programu.

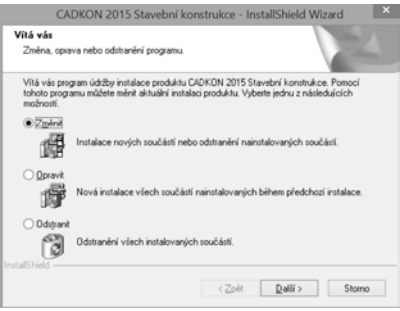

V následujícím kroku při volbě **Změnit** je zobrazen dialogový panel pro volbu instalovaných součástí (viz. bod 4 kapitoly První instalace CADKONu Stavební konstrukce).

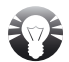

#### TIP:

**V případě požadavku na pouhou odinstalaci některých součástí CADKONu Stavební konstrukce není nutné spouštět instalaci z instalačního DVD, ale stačí spustit:** Na Windows 8, 7 - "Start" (Windows) > Ovládací panely> Programy - Odinstalovat **program > CADKON 2015 Stavební konstrukce > Odinstalovat nebo změnit. Na Windows Vista - "Start" (Windows) > Ovládací panely> Programy a funkce > CADKON 2015 Stavební konstrukce > Změnit nebo odebrat.**

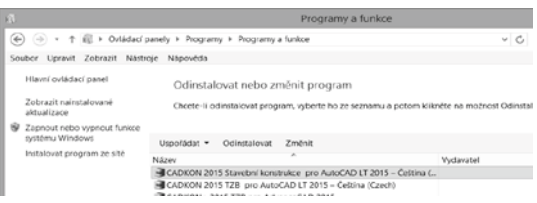

## Aktualizace starší verze v rámci CADKON Subscription Programu

Pokud obdržíte v rámci platného **CADKON Subscription Programu** email s informací o uvedení nové (aktualizované) verze CADKONu, stáhněte si z odkazu v emailu na váš PC novou instalaci CADKONu Stavební konstrukce. CADKON podporuje plně 32-bitový i 64-bitový systém, proto jsou nabídnuty ke stažení instalace 32-bitové nebo 64-bitové verze. Instalaci spustíte poklepáním na stažený instalační soubor s příponou EXE.

Pro instalaci CADKONu 2015 Stavební konstrukce je nutné provést zcela novou instalaci (postupujte dle kapitola První instalace CADKONu Stavební konstrukce, bod 2). Původní verzi CADKONu nemusíte odinstalovat (původní i nová verze budou pracovat souběžně).

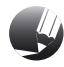

#### POZNÁMKA:

**Pokud budete provádět odinstalaci starší verze, budete v průběhu odinstalace dotázáni, zda si přejete zálohovat datové soubory a knihovny CADKONu. Pokud tak učiníte, můžete je použít při následné nové instalaci (viz. bod 6 kapitoly První instalace CADKONu Stavební konstrukce).**

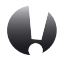

#### UPOZORNĚNÍ:

**Nově instalovanou verzi CADKON 2015 Stavební konstrukce je nutné nově autorizovat, nelze použít již provedenou autorizaci z verze původní např. CADKONu Stavební konstrukce 2014 (CADKONu-2D). Od provedení první instalace CADKONu máte k dispozici 30 dní na získání autorizace. Novou autorizaci proveďte dle pokynů v kapitole Registrace a autorizace pro jednoho uživatele.**

## Instalace CADKONu Stavební konstrukce a CADKONu TZB na jeden počítač

Pokud chcete nainstalovat a používat na jednom počítači CADKON Stavební konstrukce a CADKON TZB (spouštět je společně oba najednou - oba produkty jsou nainstalované ve společném adresáři), je nutné instalovat v obou případech aktuální verzi 2015. Pokud tedy vlastníte některé z verzí předchozích a nyní aktualizujete na verzi 2015, musíte provést aktualizaci obou produktů, CADKONu Stavební konstrukce i CADKONu TZB.

Nainstalujete-li na počítač jako první CADKON 2015 Stavební konstrukce, můžete CADKON 2015 TZB nainstalovat nezávisle do jiného programového adresáře. Produkty můžete instalovat i v opačném pořadí. V dialogovém panelu Vyberte typ instalace CADKONu (viz. obrázek. níže), vyberte typ instalace **Nová instalace**. V tomto případě se oba programy budou chovat jako dvě rozdílné aplikace (bude možné spustit pouze CADKON Stavební konstrukce nebo CADKON TZB).

Chcete-li využívat CADKON Stavební konstrukce a CADKON TZB jako jednu aplikaci, tzn. instalace obou programů musí být provedena do jednoho programového adresáře:

- **1.**jako první nainstalujte jeden z produktů, např. CADKON Stavební konstrukce (je jedno, jaký z produktů bude instalován jako první)
- **2.**poté spusťte instalaci produktu druhého, např. CADKONu TZB, v dialogovém panelu Vyberte typ instalace CADKONu, vyberte již nainstalovaný produkt, např. CADKON Stavební konstrukce a dokončete instalaci

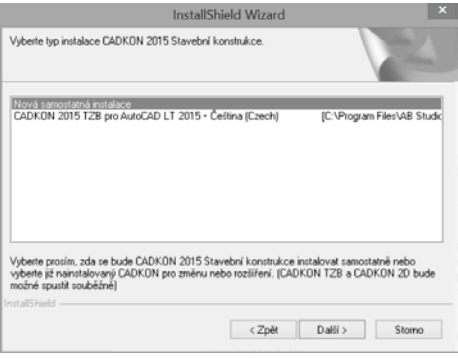

## Registrace a autorizace pro jednoho uživatele – softwarová ochrana

Instalace CADKONu Stavební konstrukce je chráněna proti nelegálnímu používání softwarovým klíčem (softlockem). Od verze 2009 již není možné využívat ochranu pomocí hardwarového klíče, nadále je podporován pouze klíč softwarový.

CADKON Stavební konstrukce podporuje pouze lokální typ instalace, avšak ochrana Softlockem může být buď lokální nebo síťová.

Pro získání autorizace CADKONu odešlete vyplněný registrační formulář na e-mailovou adresu **autorizace@abstudio.cz**. Zpět vám bude zaslán licenční soubor, pomocí kterého bude CADKON Stavební konstrukce autorizován.

Na provedení autorizace máte 30 dní, během kterých můžete CADKON Stavební konstrukce používat. Po skončení této doby nelze již spustit funkce CADKONu.

#### **Registrace**

Dokud program není zaregistrován, je při každém spuštění programu zobrazen dialogový panel Autorizace CADKONu, ve kterém se zobrazuje zbývající počet dní funkčnosti bez autorizace.

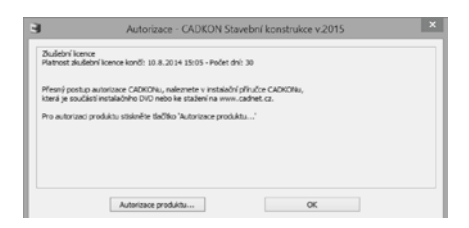

#### **Postup:**

- **1.**Klepněte na tlačítko **Autorizace produktu**.
- **2.**V kartě Autorizace klepněte na tlačítko **Požádat o licenci**.
- **3.**Zaškrtněte produkty, které chcete autorizovat.

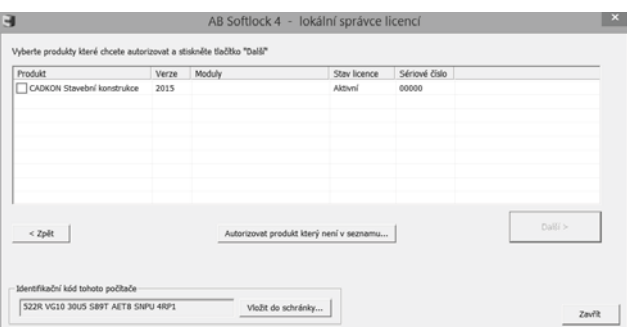

**4.**Po zaškrtnutí autorizovaného produktu se zobrazí okno, kde vyberete moduly, které chcete autorizovat a zvolíte typ licence (standardně je nastavena lokální).

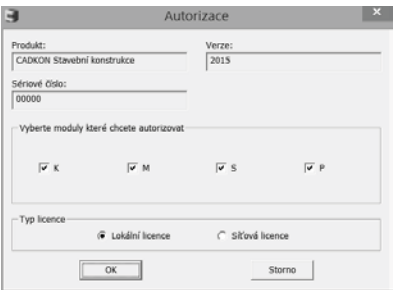

V případě autorizace samotného CADKONu Stavební konstrukce, zatrhněte **moduly K, M, S a P** (K – modul stavebních konstrukcí, M – knihovna 2D bloků vnějšího a vnitřního vybavení, S – knihovna ocelových válcovaných profilů a styků DASt, P – AB Protect umožňující zabezpečení DWG soubor proti neoprávněnému zneužití obsahu).

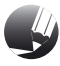

#### POZNÁMKA:

**Pokud jste na počítač nainstalovali CADKON Stavební konstrukce a CADKON TZB (technické zařízení budov), zatrhněte moduly pro autorizaci obou produktů najednou.**

Dialogové okno potvrďte tlačítkem OK.

**5.**V zobrazeném dialogovém okně klepněte na tlačítko **Další** a vyplňte Vaše osobní údaje.

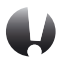

#### UPOZORNĚNÍ:

**Položky označené \* jsou povinné.**

6.Klepněte na tlačítko **Generovat žádost o licenci**.

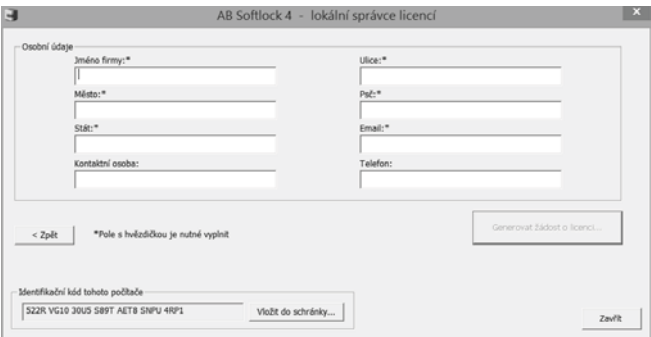

**7.**Otevře se okno Vašeho internetového prohlížeče, kde zkontrolujte všechny údaje a dále postupujte dle zobrazených pokynů.

Pokud odesíláte žádost, z jakéhokoliv důvodu jiným způsobem, jsou vyžadovány následující registrační údaje:

- **•** Identifikační kód uvedeno v dialogu Autorizace
- **•** Sériové číslo CADKONu Stavební konstrukce uvedeno na Licenční smlouvě, v případě aktualizace verze v rámci CSP použijte sériové číslo stávající verze
- **•** Moduly CADKONu Stavební konstrukce k autorizaci zadat K, M, S, P
- **•** Jméno firmy
- **•** Adresa firmy, Ulice, Město, PSČ, Stát
- **•** Kontaktní osoba
- **•** E-mailová adresa

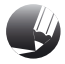

#### POZNÁMKA:

**V případě, kdy je instalován CADKON 2015 Stavební konstrukce společně s CADKONem 2015 TZB v jednom společném programovém adresáři, registrují se oba tyto produkty najednou, odesláním jednoho registračního formuláře. Do pole Sériové číslo v registračním formuláři proto uveďte obě sériová čísla těchto produktů.**

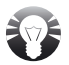

#### TIP:

**Program pro registraci a autorizaci softwarové ochrany můžete také spustit pomocí Start > Programy > AB Studio > Autorizace a správa licencí > Autorizace Softlock.**

#### Autorizace

Po obdržení licenčního souboru, který Vám bude doručen na základě odeslané registrace, uložte tento soubor na disk a vyvolejte program pro autorizaci:

- po spuštění CADKONu Stavební konstrukce klepněte na ikonu Start CADKONu (nebo na kteroukoli jinou ikonu CADKONu Stavební konstrukce) a v zobrazeném dialogovém panelu Autorizace CADKONu klepněte na tlačítko Autorizace produktu.
- nebo zvolte Start (Windows) > Programy > AB Studio > Autorizace a správa licencí > Autorizace Softlock.
- nebo na uložený soubor licence poklepejte myší.

#### **Postup:**

- **1.**V okně AB Softlock 4 klepněte na kartu Autorizace a tlačítko **Autorizovat licenčním souborem**.
- **2.**Klepněte na tlačítko **Procházet**, nalistujte licenční soubor, který jste si uložili na pevný disk a klepněte na tlačítko **Otevřít**.
- **3.**Klepněte na tlačítko **Autorizovat** a v kartě Přenos licence zkontrolujte výsledek autorizace.

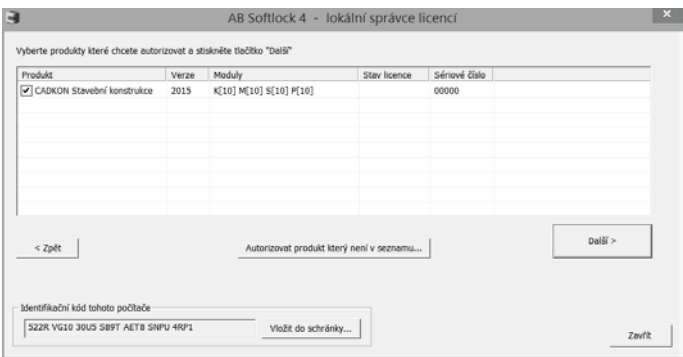

## Instalace, registrace, autorizace a správa licencí Softlocku na síťovém serveru

Plovoucí síťové licence umožňují používat produkty CADKONu, které jsou instalovány lokálně na jednotlivých počítačích zapojených v síti. Poskytování těchto licencí řídí Správce licencí, který je instalován na serveru (libovolném počítači v síti).

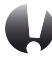

#### UPOZORNĚNÍ:

**Pro zprovoznění síťového poskytování licencí, musí být licence CADKONu zakoupena jako síťová a ne jako lokální.**

#### Instalace správce licencí

Na počítači, kde bude zprovozněn správce licencí pro produkty CADKONu, nemusí být vlastní program CADKON nainstalován, stačí pouze nainstalovat soubory Správce licencí (SoftLocku).

#### **Postup:**

- **1.**Vložte instalační DVD-ROM CADKONu do mechaniky.
- **2.**Po několika sekundách se objeví úvodní dialog CADKONu, kde zvolte **Instalace síťového správce licencí**. Dále se řiďte pokyny instalačního programu.

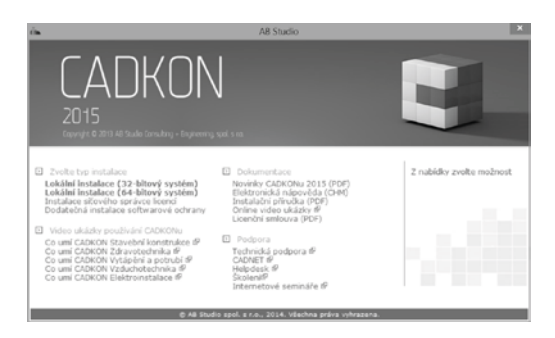

Po instalaci se vytvoří ve složce Start (Windows) > Programy > AB Studio > Autorizace a správa licencí > **Autorizace SoftLock**.

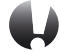

#### UPOZORNĚNÍ:

**Pokud neprovádíte instalaci z instalačního DVD-ROM, např. provádíte aktualizaci v rámci CSP, která neobsahuje samostatnou instalaci softwarové ochrany, stáhněte si instalaci softwarové ochrany z www.cadnet.cz v nabídce produkty > ostatní produkty > AB Softlock ve složce "aktualizace".**

**V případě použití instalačního DVD-ROM, lze spustit instalaci správce licencí také přímo – D:\Softlock\AbSoftlock4.exe (je-li vaše jednotka DVD označena písmenem "D").**

**ADKON** 

#### Registrace

Aby poskytování licencí bylo plně funkční je nutné provést registraci a autorizaci.

#### **Postup:**

- **1.**Spusťte správce licencí Start (Windows) > Programy > AB Studio > Autorizace a správa licencí > Autorizace SoftLock.
- **2.** V záložce "Autorizace" zvolte "Požádat o licenci".
- 3. V seznamu produktů zatrhněte produkty, které chcete autorizovat a stiskněte tlačítko "Další".

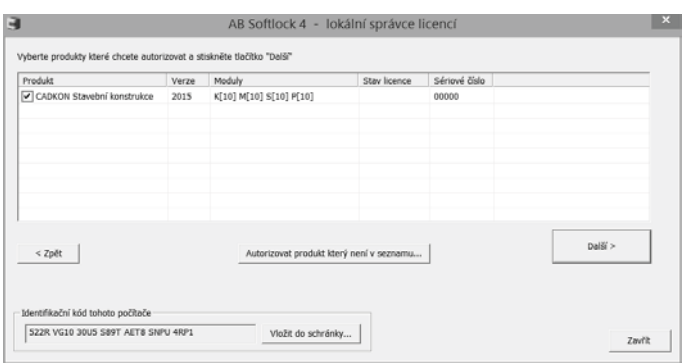

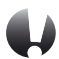

#### UPOZORNĚNÍ:

**Jakmile zatrhnete vybraný produkt, objeví se dialog pro výběr modulů** a typu licence. V případě síťových licencí je nutné zatrhnout "Síťová licence". **V případě, že nevíte jaké moduly autorizovat, potřebné informace zjistíte z instalačního dvd-rom CADKONu, na jehož zadní straně je nalepen štítek s těmito údaji.**

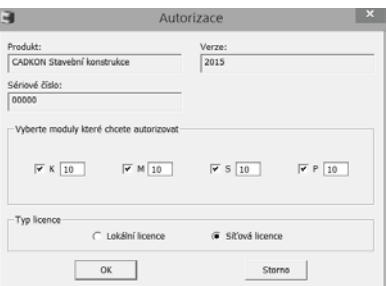

**4.**V dalším kroku zadejte osobní údaje (pole označené \* je nutné vyplnit, jinak nelze pokračovat v registraci a autorizaci) a stiskněte tlačítko "Generovat žádost o licenci".

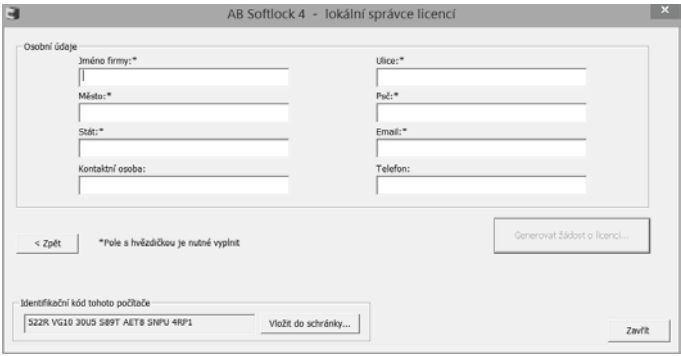

**5.**Poté se vytvoří html stránka, jejíž obsah překopírujte do emailu a odešlete na uvedenou emailovou adresu (**autorizace@abstudio.cz**).

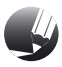

#### POZNÁMKA:

**Na některých PC z důvodu nastavení zabezpečení (antiviry, firewally) se nemusí vygenerovat html stránka autorizace. V tomto případě musíte všechny osobní údaje, identifikační kód počítače a moduly které chcete autorizovat vypsat ručně přímo do emailu a odeslat na** autorizace@abstudio.cz**.**

Na základě registrace vám bude na vaši emailovou adresu zaslán licenční soubor, kterým je nutné síťové licence autorizovat.

**ADKON** 

#### Autorizace

Po obdržení licenčního souboru opět vyvolejte dialog Správce licencí ("Start" (Windows) > Programy > AB Studio > Autorizace a správa licencí > Autorizace SoftLock a v záložce "Autorizace" stiskněte tlačítko "Autorizovat licenčním souborem". Pomocí tlačítka "Procházet" vyhledáte zaslaný licenční soubor a stisknete tlačítko "Autorizovat".

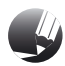

#### POZNÁMKA:

**Úspěšnost autorizace si můžete zkontrolovat v záložce "Přenos licence", kde jsou vypsány informace o licencích. Pokud byla licence přidána úspěšně, její stav musí**  být "Aktivní".

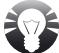

#### TIP:

**Síťové licence CADKONu můžete exportovat na jiný počítač (např. z důvodu výměny serveru). Postup přenesení licencí viz. Přenesení licence CADKONu Stavební konstrukce na jiný počítač.**

**Historii exportu / importu licencí je možné zobrazit ve Správci licencí záložka "Obecné nastavení" ("Start" (Windows) > Programy > AB Studio > Autorizace a správa licencí > Autorizace SoftLock). Výpis je zobrazen v txt souboru.**

#### Spuštění správce licencí

Aby klienti s nainstalovaným CADKONem mohli využívat síťové licence dostupné na tomto počítači (serveru), je nutné mít stále spuštěnou službu AbSoftMgr4.

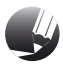

#### POZNÁMKA:

**Doporučujeme nastavit "Typ spuštění"** služby na automaticky. Toto nastavení **najdete "Start" (Windows) > Ovládací panely > Systém a zabezpečení > Nástroje pro správu > Služby – vlastnosti služby AbSoftMgr4.**

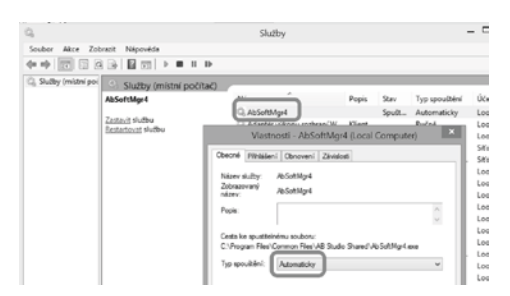

Dále je nutné nastavit, že se jedná o síťového správce licencí. Toto nastavení najdete ve správci licencí, záložka Síťové nastavení ("Start (Windows) > Programy > AB Studio > Autorizace a správa licencí > Autorizace SoftLock).

### **INSTALAČNÍ PŘÍRUČKA** CADKON**u 2015** Stavební konstrukce

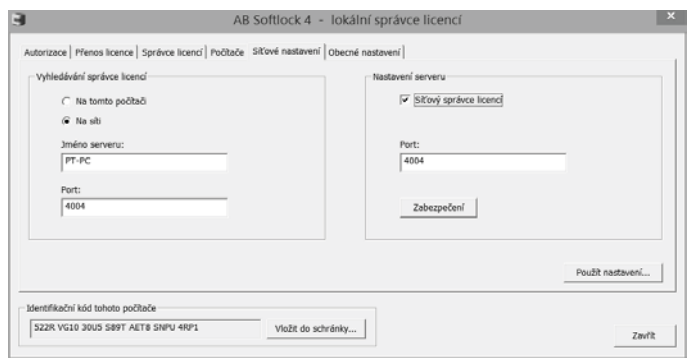

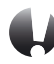

#### UPOZORNĚNÍ:

**Jestliže měníte v záložce "Síťové nastavení" jakékoli údaje, je nutné vždy stisknout tlačítko "**Použít nastavení …**", jinak se dané změny neuloží!**

#### Vyhledání správce licencí na síti – nastavení pro klienta

Na počítači, kde je instalován lokálně CADKON Stavební konstrukce, který bude využívat plovoucí síťovou licenci je nutné provést následující nastavení.

#### **Postup:**

- 1. Po lokální instalaci CADKONu na počítač klienta spusťte dialog Správce licencí ("Start" (Windows) > Programy > AB Studio > Autorizace a správa licencí > Autorizace SoftLock).
- 2. V záložce "Síťové nastavení" je nutné změnit "Vyhledávání správce licencí"
- **3.**Zatrhněte volbu "Na síti" a zadejte jméno serveru, kde je správce licencí nainstalován, autorizován a spuštěn, viz. předchozí obrázek.

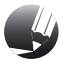

#### POZNÁMKA:

**Do kolonky "Jméno serveru" je možné zadat nejenom jméno serveru, ale také IP adresa, kde je správce licencí nainstalován, autorizován a spuštěn. V kolonce "**Identifikační kód počítače**" se musí zobrazit kód počítače (serveru), ze kterého se načítají licence.**

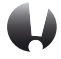

#### UPOZORNĚNÍ:

**Jestliže měníte v záložce "Síťové nastavení" jakékoli údaje, je nutné vždy stisknout tlačítko "**Použít nastavení …**", jinak se dané změny neuloží!**

#### Kontrola využitých síťových licencí

Pomocí správce licencí (na serveru) je možné kontrolovat využití jednotlivých licencí CADKONu používaných na lokálních počítačích klientů.

#### **Postup:**

- **1.**Spusťte správce licencí ("Start" (Windows) > Programy > AB Studio > Autorizace a správa licencí > Autorizace SoftLock).
- **2.**V záložce "Správce licencí" je možné sledovat využití jednotlivých licencí CADKONu.
- **3.**V kolonce "Volné licence" je výpis všech nevyužitých licencí včetně jejich počtu. Lokální licence jsou označeny \*.

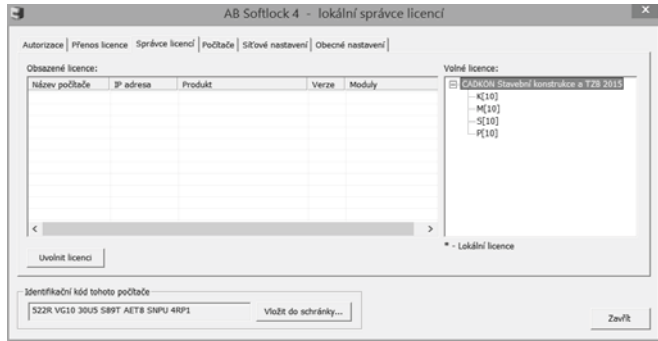

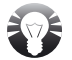

#### TIP:

**V případě potřeby je možné libovolnému uživateli pomocí tlačítka "Uvolnit licenci" odebrat licence CADKONu. Licence lze odebrat ze serveru kde je nainstalován, autorizován a spuštěn správce licencí nebo přímo ze stanice klienta, pokud k tomu má oprávnění (viz. Nastavení zabezpečení).**

**Historii odebraných licencí je možné zobrazit ve Správci licencí záložka "Obecné nastavení" ("Start" (Windows) > Programy > AB Studio > Autorizace a správa licencí > Autorizace SoftLock). Výpis je zobrazen v txt souboru.**

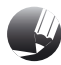

#### POZNÁMKA:

**Licence CADKONu se automaticky uvolňují pokud nejsou využívány déle jak 30 minut.**

#### Nastavení zabezpečení

V případě potřeby je možné jednotlivým klientům přiřadit práva na export/import licencí a uvolňování licencí.

#### **Postup:**

**1.**Spusťte správce licencí (Start (Windows) > Programy > AB Studio > Autorizace a správa licencí

- > Autorizace SoftLock).
- **2.** V záložce "Síťové nastavení" stiskněte tlačítko "Zabezpečení".
- **3.**Pomocí tlačítka "Přidat…" můžete přidat klienta, kterému chcete povolit import/export licencí a uvolňování licencí.

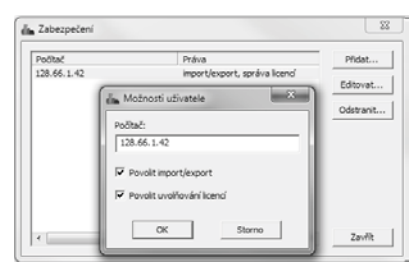

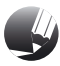

#### POZNÁMKA:

**Do kolonky "Počítač" je možné zadat jak název počítače, tak i IP adresu počítače.**

## Přenesení licence CADKONu Stavební konstrukce na jiný počítač

Přenesení licence je možné až po řádné autorizaci. Přenesení licence se provede pomocí vygenerovaného souboru licence, s příponou TLIC.

Před přenesením licence je nutné mít nejdříve nainstalován CADKON Stavební konstrukce na cílovém počítači nebo nainstalován samotný Softlock.

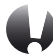

#### UPOZORNĚNÍ:

**Pokud přenášíte zkušební nebo časově omezenou (síťovou) licenci je nutné, aby systémový čas zdrojového PC byl stejný, jako systémový čas cílového PC (tolerance ± 1hod.). U plné licence není systémový čas kontrolován.**

#### Nejdříve zjistěte na cílovém PC jeho aplikační kód:

**•** zvolte Start (Windows) > Programy > AB Studio > Autorizace a správa licencí > **Autorizace Softlock**.

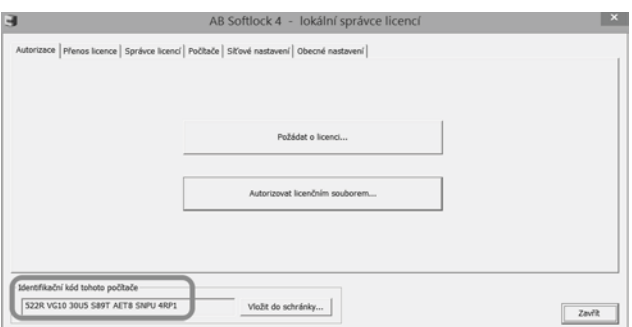

V zobrazeném dialogovém panelu zjistíte Identifikační kód cílového počítače, který přenesete na počítač, ze kterého chcete licenci exportovat. Nejspolehlivější způsob přenosu je identifikační kód zapsat do textového souboru např. Notepadu, pomocí přenosu přes schránku Windows (pomocí kláves Ctrl+C a Ctrl+V) a následně přenést na počítač, ze kterého chcete licenci exportovat.

#### **Postup přenosu licence:**

- **1.**Na počítači, odkud chete licenci přenášet spusťte Start (Windows) > Programy > AB Studio > Autorizace a správa licencí > **Autorizace Softlock**.
- **2.**Přepněte se do záložky **Počítače**.
- **3.**Klepněte na tlačítko **Přidat**.
- **4.**Zadejte **název počítače** (libovolný text), i**dentifikační kód cílového počítače** a klepněte na **OK**.

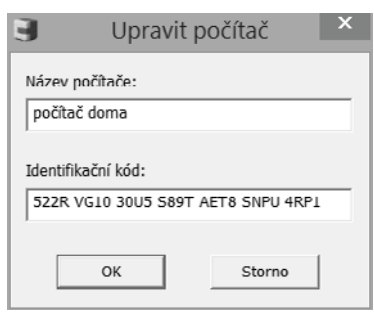

**5.**Přepněte se na kartu **Přenos licence** a vyberte produkt, jehož licenci chcete přenést.

### **INSTALAČNÍ PŘÍRUČKA** CADKON**u 2015** Stavební konstrukce

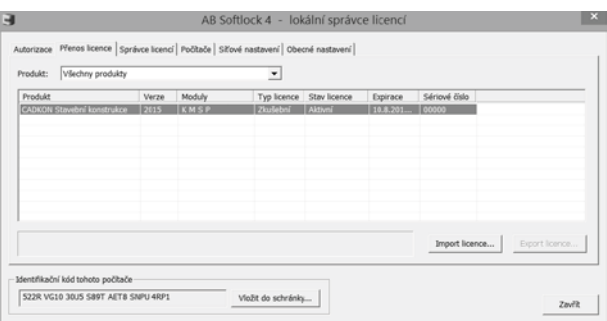

- **6.**Klepněte na tlačítko **Export licence**.
- **7.**V dialogovém okně nastavte, které profesní moduly chcete exportovat.

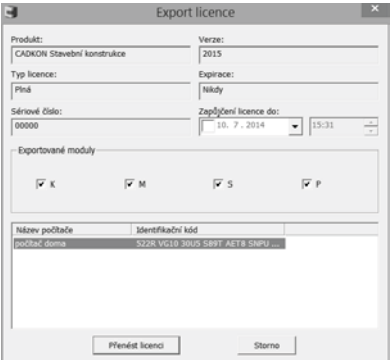

- **8.**Klepněte na tlačítko **Přenést licenci** a potvrďte **Ano**.
- **9.** Poté zadejte umístění a soubor přenosu licence uložte.
- **10.**Vytvořený soubor s vyexportovanou licencí přeneste na cílový počítač (pomocí flash disku, poslat e-mailem atd.).
- **11.**Na cílovém počítači spusťte Start > Programy > AB Studio > Autorizace a správa licencí > **Autorizace Softlock**.
- **12.**Přepněte se na kartu **Přenos licence**.
- **13.**Klepněte na tlačítko **Import licence**.
- **14.**Klepněte na tlačítko **Procházet**, nalistujte licenční soubor a klepněte na tlačítko **Otevřít**.
- **15.**Klepněte na tlačítko **Import** a licence bude načtena.

**NOXDK** 

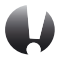

#### UPOZORNĚNÍ:

**Po přenosu licence je možné na počítači, ze kterého byl přenos proveden, používat funkce CADKONu ještě následujících 24 hodin.**

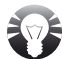

#### TIP:

**Pokud dopředu víte, na jak dlouho budete licenci potřebovat na druhém počítači, lze v dialogu Export licence zadat datum a čas, do kterého bude licence platná na tomto druhém počítači. Po vypršení zadaného časového údobí bude licence automaticky vrácena na výchozí počítač. Odpadne tak nutnost uživatelského exportu licence zpět na výchozí počítač.**

## Domácí licence CADKONu Stavební konstrukce

V rámci platného CADKON subscription programu (CSP) máte možnost zažádat o tzv. domácí licenci, kterou bude možné používat po dobu platnosti CSP.

Podmínky pro užívání domácích licencí jsou popsány na **http://www.cadkon.cz/domacilicence**. Pokud chcete CADKON nainstalovat na domácí počítač, postupujte stejným způsobem, jako by se jednalo o běžnou instalaci (kapitola První instalace CADKONu Stavební konstrukce).

Registraci a autorizaci rovněž proveďte stejným způsobem, jak je popsáno výše, pouze k **žádosti o autorizační kód uveďte, že se jedná o domácí licenci**.

## Odinstalace CADKONu Stavební konstrukce

Chcete-li CADKON Stavební konstrukce odinstalovat z počítače, postupujte následovně:

- 1.klepněte na tlačítko **Start** (v liště Windows)
- 2. vyberte položku **Ovládací panely**
- 3.klikněte na ikonu **Přidat nebo ubrat programy** (ve Windows 8, 7 Programy odinstalovat program, ve Windows Vista - Programy a funkce)
- 4.vyberte položku **CADKON Stavební konstrukce** a stiskněte tlačítko **Změnit nebo Odebrat** (ve Windows 8, 7 a Windows Vista – Odinstalovat nebo změnit)

V zobrazeném dialogovém panelu Změna, oprava nebo odstranění programu zvolte Odstranit.

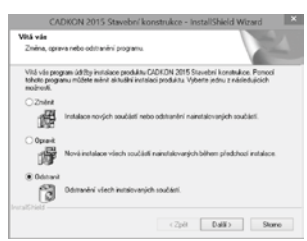

V průběhu odinstalace jste dotázáni, zda si přejete zachovat datové soubory CADKONu ve Vašem uživatelském profilu, jedná se o soubory ve složkách DAT a MENU. Zachování souborů je výhodné zejména v případech "reinstalace" CADKONu, kde požadujete zachování těchto uživatelských souborů pro následně instalovaný CADKON Stavební konstrukce (body 6 a 7 kapitoly První instalace CADKONu Stavební konstrukce).

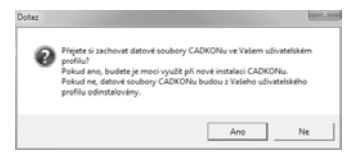

Další zobrazený dotaz se týká zachování knihoven CADKONu v počítači, jedná se o soubory knihoven ze složky LIBRARY společného uživatelského profilu. Zachování souborů na počítači má stejné výhody jako zachování uživatelských souborů popsaných v předchozím odstavci.

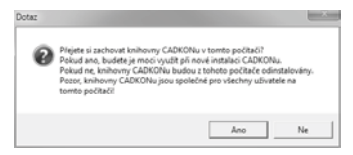

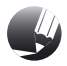

#### POZNÁMKA:

**Po odinstalaci CADKONu z počítače zůstane již autorizovaná licence zachována (po nové instalaci již nebude nutné CADKON znovu autorizovat).**

## Umístění souborů v adresářích

Po instalaci CADKONu Stavební konstrukce nemůžu najít adresář, kde jsou nahrány např. definiční soubory typů čar. Kde je najdu?

Nejprve doporučujeme nastavit zobrazování skrytých souborů a složek ve Windows.

#### **Postup:**

- **1.**Spusťte program Průzkumník Windows.
- **2.**Z roletového menu Nástroje (resp. Uspořádat), vyberte položku Možnosti složky. V případě nezobrazeného roletového menu, stiskněte klávesu Alt pro jeho zpřístupnění.
- **3.**V dialogovém okně klepněte na kartu Zobrazení.
- **4.**Nastavte položku Zobrazovat skryté soubory a složky.

**ADKON** 

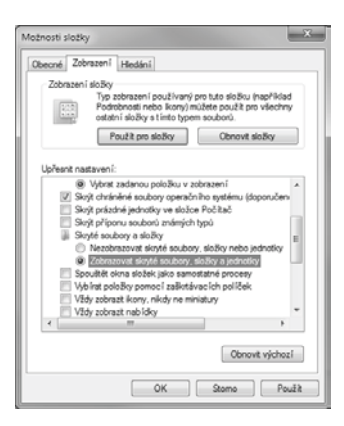

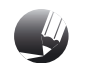

#### POZNÁMKA:

**Ve Windows 8 a 8.1 nastavíte možnosti složky viz. obrázek níže.**

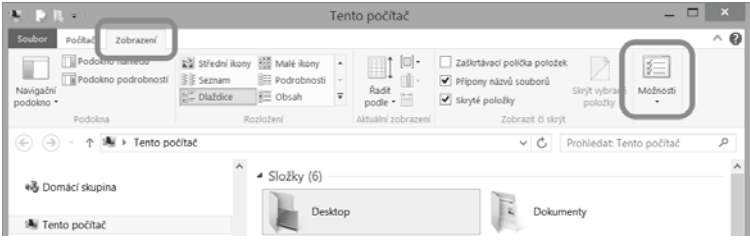

#### Knihovny, definiční soubory čar a šrafů atd.

**verze Windows cesta k adresáři CADKONu**  Windows 8, 7, Vista cz ProgramData Windows 8, 7, Vista en ProgramData

#### Menu, nastavení programu atd.

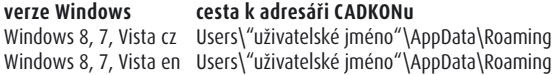

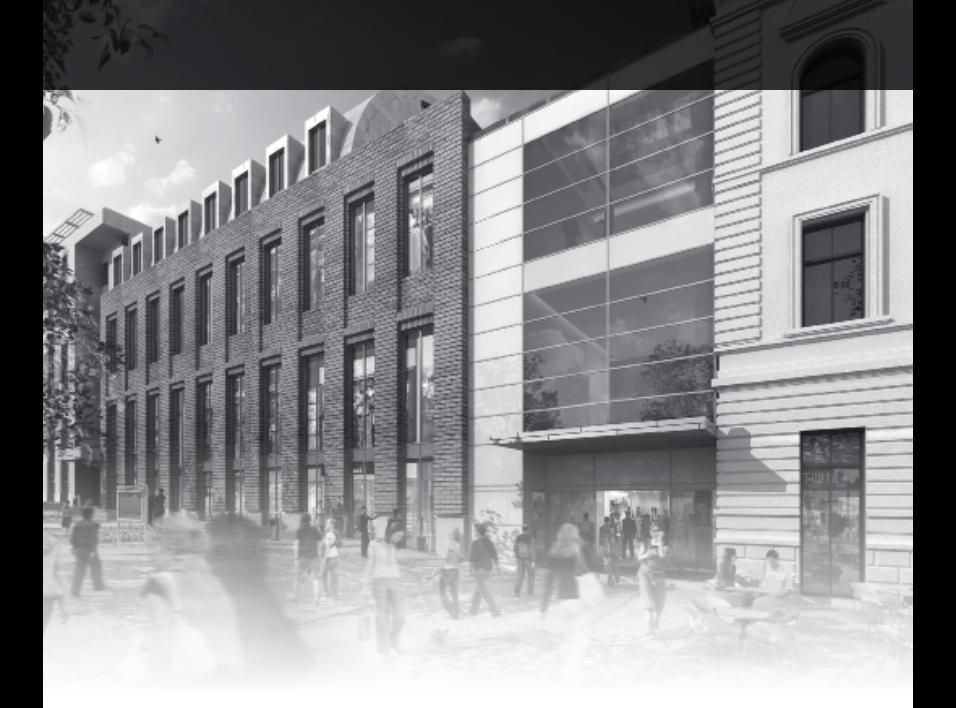

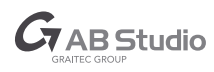

#### **AB Studio spol. s r.o.**

Praha 4, Jeremenkova 90a tel.: 244 016 055, fax: 244 016 088 www.cadkon.cz, www.cadnet.cz